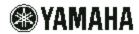

# **PSR550 Multi Track Recording Tutorial**

The PSR550 is equipped with a 16 Track real-time sequencer. The sequencer data is stored directly to an IBM formatted 720KB (2DD) floppy disk, with a capacity of 65,000 notes, or a 1.44MB (HD) floppy disk, with a capacity of 130,000 notes. The recordings are saved on the floppy disk in Standard MIDI File Format 0. There are various techniques that utilize the Multi Track Recording features of the PSR540. The following are some of the main techniques:

- Recording a 'Backing Track' using an Auto Accompaniment Style: This technique involves selecting one or more of the Auto Accompaniment Tracks and recording those Tracks while playing a chord progression that controls the key of the Auto Accompaniment. The final recording is an arrangement that can, for example, be used as a backing accompaniment to a solo part played on a keyboard, guitar or saxophone. The final recording can also serve as a base for adding individual parts at a later time. This is a practical technique for a beginner since it involves playing chords with the left hand and controlling Auto Accompaniment section changes as needed. Right hand playing is NOT necessary, although, the right hand can be used to control Auto Accompaniment section changes.
- **II)** Recording One Track at a Time: This technique involves recording one Track at a time until the Song is complete. It is practical for the user that wants to record multiple "takes" of a single part, a single part in various sections, or multiple parts one after the other.
- **III)** Recording Melody and Auto Accompaniment Parts Simultaneously: This technique involves recording while the user plays a keyboard part with the right hand and Auto Accompaniment chords with the left hand simultaneously.

NOTE: Yamaha Style Disks (Auto Accompaniments) and XG MIDI files (Backup Tracks) are available for purchase online at <a href="www.yamahamusicsoft.com">www.yamahamusicsoft.com</a>. To order by phone, call Music Dispatch at (800) 637-2852. Ask for the Software Catalog. Music Dispatch also has a selection of 'Fake Books' (books with music written for Auto Accompaniment keyboards that show simple melody notes and chord names in large print). Ask for the 'Electronic Keyboard and Organ' or/and the 'Fake Books' Catalog.

## I) Recording a 'Backing Track' using an Auto Accompaniment Style:

#### **Setting the Auto Accompaniment Split Point:**

- 1) Press and hold the [ACMP/SONG VOLUME] button while pressing the [DIRECT ACCESS] button.
- **2)** Adjust the Auto Accompaniment split point by pressing the [+] or [-] button to move the split point up or down the keyboard as desired.
- 3) Press the [EXIT] button.

#### Selecting an Auto Accompaniment Style:

- 1) Press the [STYLE] button.
- 2) Type in the number of the Auto Accompaniment Style on the numeric keypad.

**3)** Take note of the Tracks that contain Accompaniment data. This is necessary information when selecting the Accompaniment Tracks in the Recording Procedure.

NOTE: The Tracks that contain Accompaniment data are denoted by the 'Volume Bars' above the Tracks [9] - [16] located in the lower right corner of the LCD screen.

4) Press the [EXIT] button.

#### **Recording the Accompaniment Parts:**

TIP: The [BACK] button can usually be pressed at anytime to return to the previous step.

- 1) Press the [RECORD] button. The screen will display 'RecMenu=Song'.
- 2) Press the [NEXT] button. The screen will display '001 New Song'.
- 3) Press the [NEXT] button.
- 4) Press the [+] button. The screen will display 'SongRec=MultiRec'.
- 5) Press the [NEXT] button three times. The screen will display 'RecPart T01=R1'.
- 6) Press one of the Auto Accompaniment Track buttons, [9] [16]. See the Track Assignments below:

| PSR550 Track to Accompaniment Part Assignments |                               |  |
|------------------------------------------------|-------------------------------|--|
| Track                                          | Accompaniment Part Assignment |  |
| 9                                              | RhS, Sub Rhythm               |  |
| 10                                             | Rhm, Main Rhythm              |  |
| 11                                             | Bas, Bass                     |  |
| 12                                             | CH1, Chord 1                  |  |
| 13                                             | CH2, Chord 2                  |  |
| 14                                             | Pad                           |  |
| 15                                             | Ph1, Phrase 1                 |  |
| 16                                             | Ph2, Phrase 2                 |  |

- 7) Press the [NEXT] button. The screen will display 'Rec/Ply Txx=xxx'.
- 8) Press the [+] button to set the Track to record.

NOTE: Repeat steps 6 and 8 to enable other Accompaniment Parts to be recorded.

- 9) Press the [NEXT] button. The screen will display 'Rehearsal'.
- 10) Press the [NEXT] button. The screen will display 'Song Rec Ready'.
- **11)** Select one of the following options:
  - a) Recording with an Intro:
    - 1] Press the [INTRO] button.

- 2] Play the keyboard.
- 3] Proceed to step 12.
- **b)** Recording without an Intro:
  - 1] Press either the [MAIN A] or [MAIN B] button.
  - **2]** Play the keyboard.
  - 3] Proceed to step 12.

TIP: Press any of the 'Style Control' buttons, [INTRO], [MAIN A] or [MAIN B] during the Song to add fills and pattern changes as desired.

**12)** Press the **[START/STOP]** or **[ENDING]** button when finished.

TIP: Press the **[ENDING]** button twice to add a ritardando effect.

- **13)** Select one of the following options:
  - a) Save the Recording:
    - 1] Press the [+] button.
    - 2] Press the [EXIT] button to finish.
  - **b)** Cancel the Save operation:
    - 1] Press the [-] button.
    - 2] Return to step 9 to re-record the Track(s) **OR** to finish recording press the **[EXIT]** button.

# II) Recording One Track at a Time:

TIP: The [BACK] button can usually be pressed at anytime to return to a previous step.

- 1) Press the red [RECORD] button. The screen will display 'RecMenu=Song'.
- 2) Press the [NEXT] button. The screen will display '001 New Song'.
- **3)** Select one of the following options:
  - a) Recording a new Song.
    - 1] Press the [NEXT] button.
    - 2] Proceed to step 4.
    - **b)** Selecting a previously recorded Song.
      - 1] Press the [+] button until the screen displays the Song title.
      - 2] Press the [NEXT] button.
      - 31 Proceed to step 4.
- 4) Press the [+] button until the screen displays 'SongRec=MultiRec'.
- 5) Press the [NEXT] button three times. The screen will display 'RecPart T01=R1'.
- 6) Press one of the Track [1] [16] buttons to select a Track for recording.

- 7) Make sure that the Track is set to record Voice R1 by pressing the [-] button until the screen displays 'RecPart Txx=R1'.
- **8)** Press the **[NEXT]** button. The screen will display 'Rec/Ply Txx=Ply' indicating that the Track is set to "play".
- **9)** Press the **[+]** button. The screen will display 'Rec/Ply Txx=Rec' indicating that the Track is set to "record".
- 10) Press the [NEXT] button. The screen will display 'Rehearsal'.
- 11) If necessary, select the Voice to use in the recording. Otherwise, proceed to step 12.
  - a) Press the blue [VOICE R1] button.
  - **b)** Type in the number of the Voice on the numeric keypad.
  - c) Press the [EXIT] button. The screen will display 'Rehearsal'.
- 12) Press the [NEXT] button. The screen will display 'Song Rec Ready'.

TIP: It is possible to mute previously recorded Tracks by pressing its corresponding Track button. A small 'M' will appear in the Track. This is useful when multiple takes of the same part are recorded.

- 13) Press the red [START/STOP] button or begin playing the keyboard to start recording.
- 14) Press the red [START/STOP] button when finished. The screen will display 'SV?: xxxxx.MID'.
- **15)** Select one of the following options:
  - a) Save the recording.
    - 1] Press the [+] button.
    - 2] To continue recording, press the **[BACK]** button and return to step 6 **OR** to finish recording, press the **[RECORD]** button.

TIP: Save the Song each time it reaches a new satisfactory level or when multiple takes of the same part are being recorded.

- **b)** Cancel the save operation.
  - 1] Press the [-] button.
  - 2] Return to step 10 to re-record the Track.

### III) Recording Melody and Auto Accompaniment Parts Simultaneously:

# **Setting the Auto Accompaniment Split Point:**

NOTE: The Auto Accompaniment Section of the keyboard can be disabled if only drum parts are to be recorded as an accompaniment to a melody part.

- 1) Press and hold the [ACMP/SONG VOLUME] button while pressing the [DIRECT ACCESS] button.
- **2)** Select one of the following options:
  - a) To disable the Auto Accompaniment section of the keyboard, press and hold the [-] button

until the screen displays 'Split = C-2'. The Right-hand voice (R1) will be available across the entire keyboard.

- **b)** To adjust the Auto Accompaniment split point, press the [+] or [-] button to move the split point up or down the keyboard as desired.
- 3) Press the [EXIT] button.

# Selecting an Auto Accompaniment Style:

- 1) Press the [STYLE] button.
- 2) Type in the number of the Auto Accompaniment Style on the numeric keypad.
- **3)** Take note of the Tracks that contain Accompaniment data. This is necessary information when selecting the Accompaniment Tracks in the Recording Procedure.

NOTE: The Tracks that contain Accompaniment data are denoted by the 'Volume Bars' above the Tracks [9] - [16] located in the lower right corner of the LCD screen.

4) Press the [EXIT] button.

#### **Recording Procedure:**

TIP: The [BACK] button can usually be pressed at anytime to return to the previous step.

- 1) Press the [RECORD] button. The screen will display 'RecMenu=Song'.
- 2) Press the [NEXT] button. The screen will display '001 New Song'.
- 3) Press the [NEXT] button.
- 4) Press the [+] button. The screen will display 'SongRec=MultiRec'.
- 5) Press the [NEXT] button four times. The screen will display 'Rec/Ply T01=Ply'.
- 6) Press one of the Auto Accompaniment Track buttons, [9] [16]. See the Track Assigments below:

| PSR550 Track to Accompaniment Part Assignments |                               |
|------------------------------------------------|-------------------------------|
| Track                                          | Accompaniment Part Assignment |
| 9                                              | RhS, Sub Rhythm               |
| 10                                             | Rhm, Main Rhythm              |
| 11                                             | Bas, Bass                     |
| 12                                             | CH1, Chord 1                  |
| 13                                             | CH2, Chord 2                  |
| 14                                             | Pad                           |
| 15                                             | Ph1, Phrase 1                 |
| 16                                             | Ph2, Phrase 2                 |

7) Press the [+] button to set the Track to record.

NOTE: Repeat steps 6 and 7 to enable other Accompaniment Parts to be recorded.

- **8)** To select a Track for recording a melody part, press the **[BACK]** button. The screen will display 'RecPart Txx=xxx'.
- 9) Press any one of the Track buttons, [1] [8]. The screen will display 'RecPart Txx=xxx'.
- **10)** Press the **[-]** button until the screen displays 'RecPart Txx=R1'. This sets the selected Track to record the keyboard part, Voice R1.
- 11) Press the [NEXT] button. The screen will display 'Rec/Ply Txx=Ply'.
- 12) Press the [+] button. The screen will display 'Rec/Ply Txx=Rec'.
- 13) Press the [NEXT] button. The screen will display 'Rehearsal'.
- 14) If necessary, select a Voice for R1.
  - a) Press the [VOICE R1] button.
  - b) Type in the number of the Voice on the numeric keypad.
  - c) Press the [EXIT] button.
- 15) Press the [NEXT] button. The screen will display 'Song Rec Ready'.
- **16)** Select one of the following options:

NOTE: All accompaniment parts will play but only the selected parts will be recorded.

- a) Recording with an Intro:
  - 1] Press the [INTRO] button.
  - 2] Play the keyboard.
  - 3] Proceed to step 18.
  - **b)** Recording *without* an Intro:
    - 1] Press either the [MAIN A] or [MAIN B] button.
    - **2]** Play the keyboard.
    - 3] Proceed to step 18.
  - c) Recording without having to play the keyboard first:
    - 1] Press the [START/STOP] button. The accompaniment will begin to play.
    - 2] Play the keyboard at any time.
    - 3] Proceed to step 18.

TIP: Press any of the 'Style Control' buttons, [INTRO], [MAIN A] or [MAIN B] during the Song to add fills and pattern changes as desired.

17) Press the [START/STOP] or [ENDING] button when finished.

TIP: Press the **[ENDING]** button twice to add a ritardando effect.

**18)** Select one of the following options:

- a) Save the Recording:
  - 1] Press the [+] button.
  - **2]** To continue recording proceed to the 'Recording Additional Tracks' procedure **OR** to finish recording press the **[EXIT]** button.
  - **b)** Cancel the Save operation:
    - 1] Press the [-] button.
    - 2] Return to step 14 to re-record the Track(s) OR to finish recording press the [EXIT] button.

#### **Recording Additional Tracks:**

- 1) Press any one of the Track buttons, [1] [8]. The screen will display 'Rec/Ply Txx=Ply'
- 2) Press the [BACK] button. The screen will display'RecPart Txx=xxx'.
- **3)** Press the [-] button until the screen displays 'RecPart Txx=R1'. This sets the track to record the keyboard part, Voice R1.
- 4) Press the [NEXT] button. The screen will display 'Rec/Ply Txx=Ply'.
- 5) Press the [+] button. The screen will display 'Rec/Ply Txx=Rec'.
- 6) Press the [NEXT] button. The screen will display 'Rehearsal'.
- 7) If necessary, select a Voice for R1.
  - a) Press the [VOICE R1] button.
  - **b)** Type in the number of the Voice on the numeric keypad.
  - c) Press the [EXIT] button.
- 8) Press the [NEXT] button.
- 9) Select one of the following options:
  - a) Recording without having to play the keyboard first:
    - 1] Press the **[START/STOP]** button. The previously recorded Tracks will begin to play.
    - 2] Play the keyboard at any time.
    - 3] Proceed to step 10.
    - **b)** Recording in sync with the keyboard part:
      - 1] Begin playing the keyboard at any time.
      - 2] Proceed to step 10.
- **10)** Press the **[START/STOP]** button when finished.
- **11)** Select one of the following options:
  - a) Save the Recording:

- 1] Press the [+] button.2] To record additional Tracks return to step 1 in this procedure OR to finish recording press the **[EXIT]** button.
- **b)** Cancel the Save operation:
  - 1] Press the [-] button.
  - 2] To re-record the Track(s), return to step 6 OR to finish recording press the [EXIT] button.